# 講習会 申込み手順書

#### (正式運用時の画面とは異なる場合があります)

公益社団法人神奈川労務安全衛生協会で開催している講習会のお申込み手順です。 操作方法がわからない場合に、ご活用ください。

### 1. NETメンバー新規登録について

インターネット申込をされる場合は、当協会のNETメンバーにご登録頂く事をお薦めします。 NETメンバーの特典として会員、一般を問わずNET割引価格(一部講習会は除く)でお申し込み頂けます。 また、何度もご利用される場合は、NETメンバー登録時に発行した「NETメンバーID、パスワード」にてログイ ンすると、お申込み情報の入力を省略できますので大変便利です。

### 1. 1. NETメンバーの新規登録操作手順

#### ●講習会お申込みメニューから「NETメンバー登録」を選択

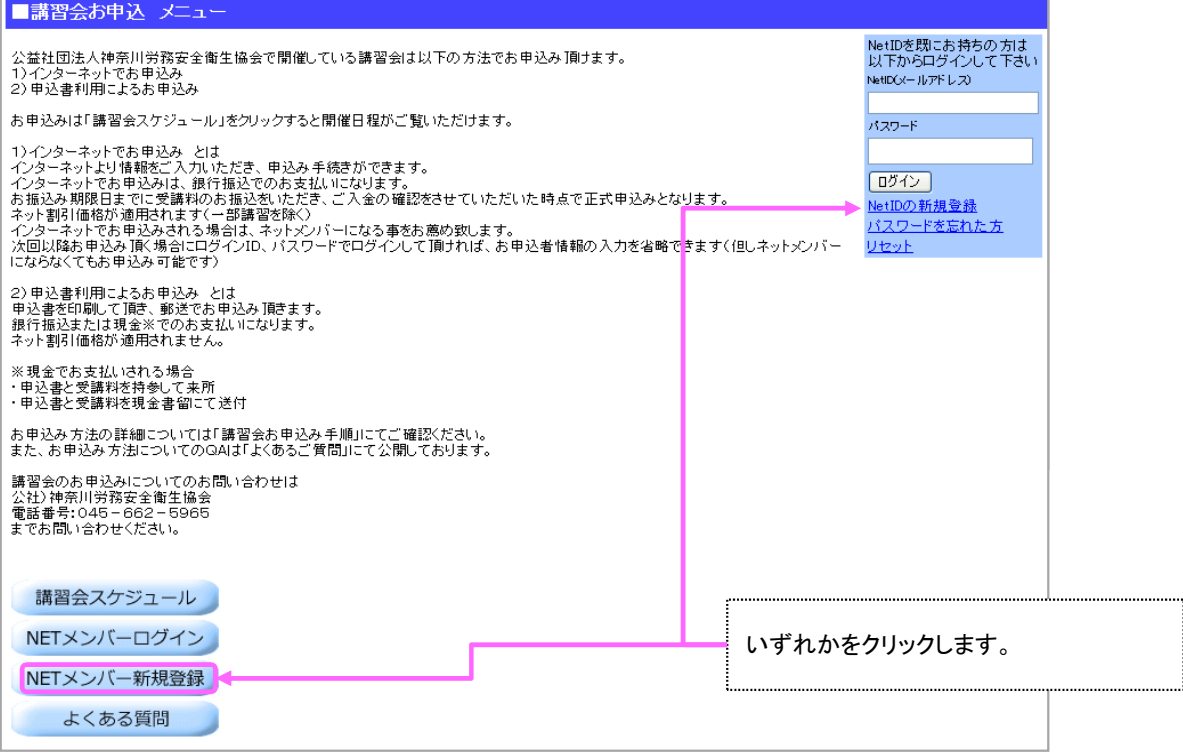

### 1.2.NETメンバーの登録画面の操作手順

#### 申込種別を選択して頂き、必要な情報を入力して頂きます

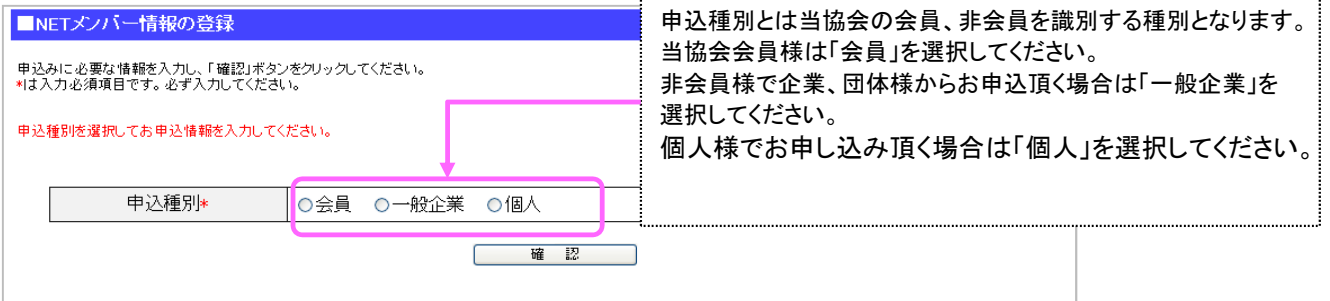

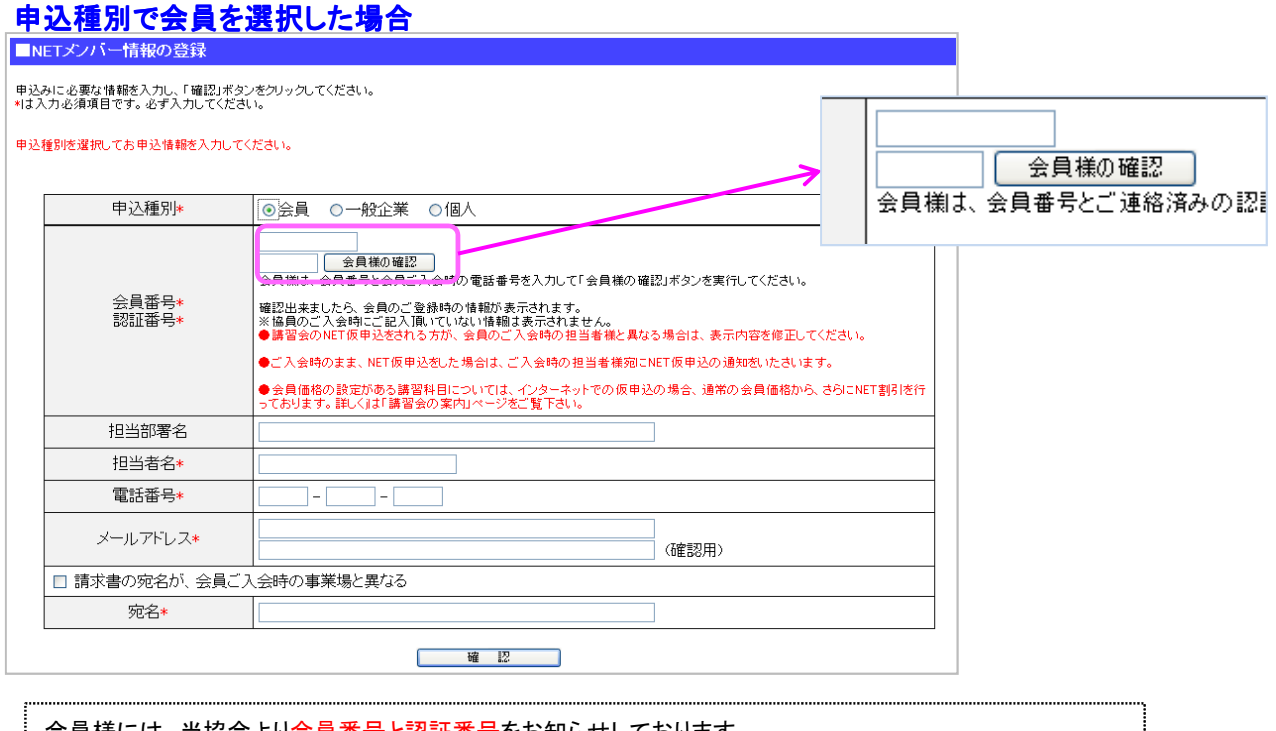

会員様には、当協会より会員番号と認証番号をお知らせしております。 NETメンバーご登録の際、そちらの番号をご入力ください。 ご入力頂いた番号にて会員様の確認をさせて頂きますので、「会員様の確認」ボタンをクリックしてください。 会員認証されますと講習によっては会員割引とNet割引が適用されます。 ・\*は必須入力項目です。必ず入力ください。

・メールアドレスは間違いのないようお願い致します。 ・請求書を必要とされる場合で、宛名を変更される場合はチェック後に宛名欄に事業場名を入力ください。

入力が完了したら「確認」を選択してください。

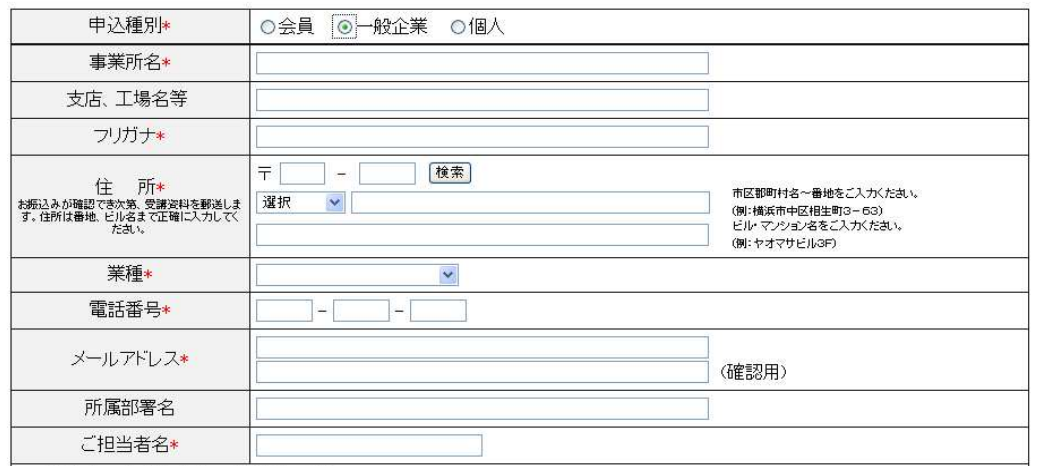

### 申込種別で一般企業を選択した場合

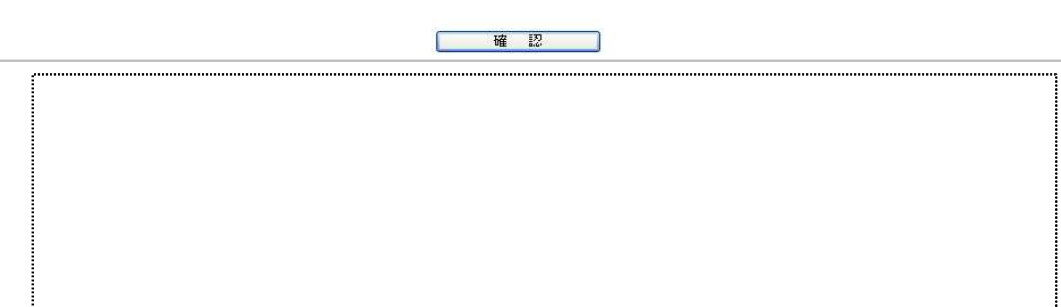

### 申込種別で個人を選択した場合

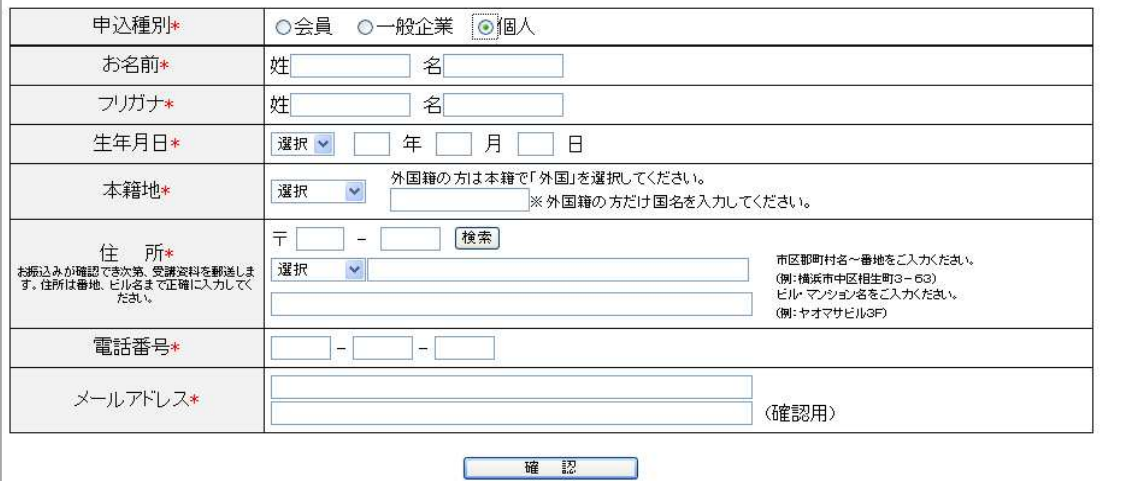

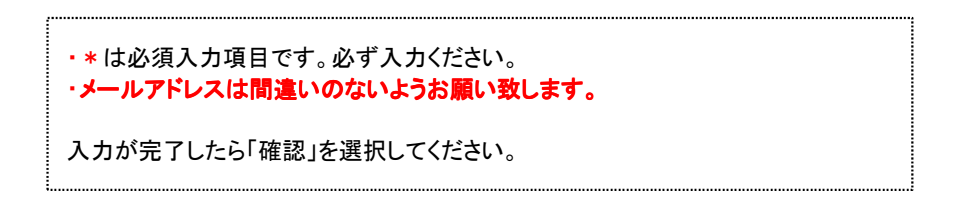

必要事項を入力したら「確認」ボタンをクリックします。

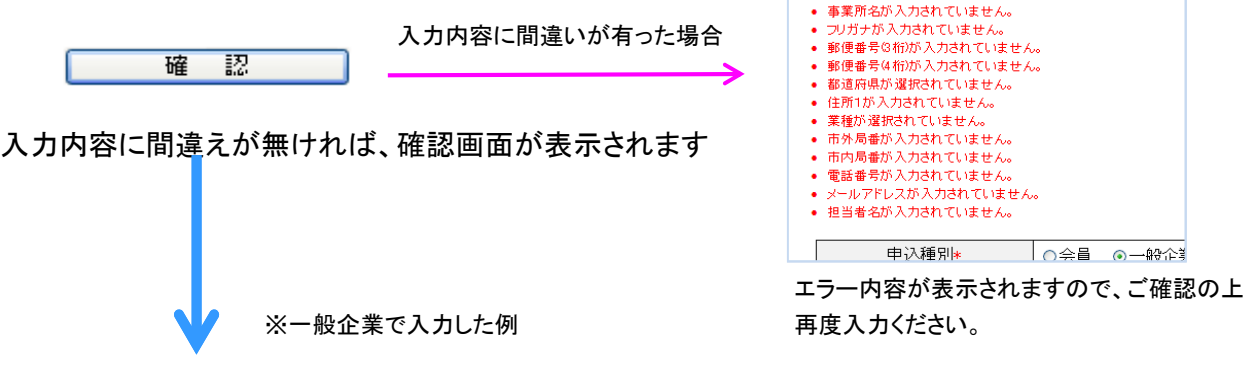

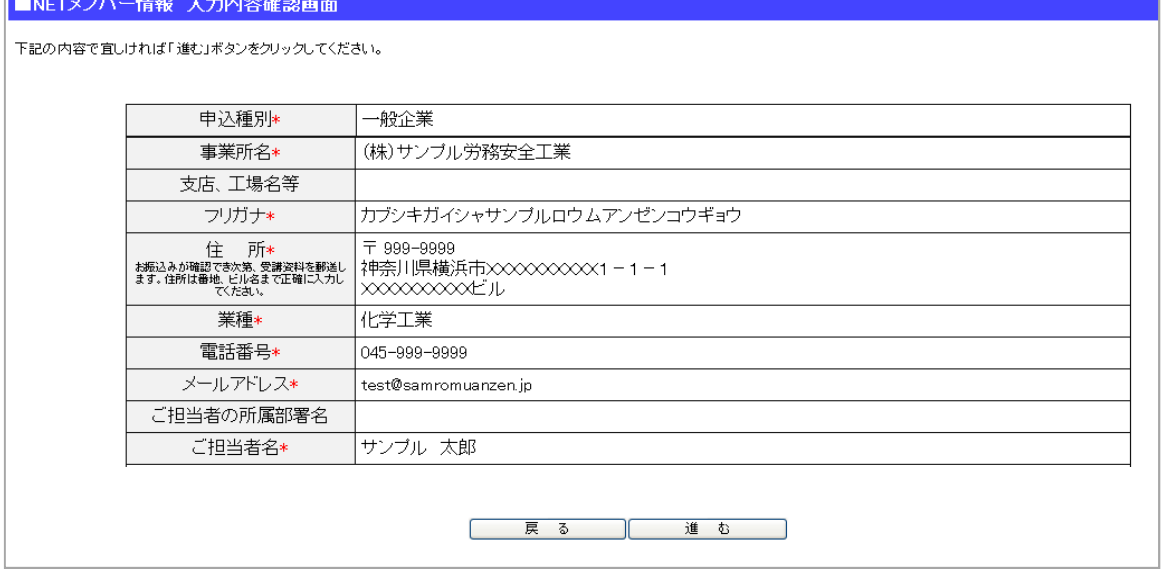

入力内容をご確認頂き、よろしければ「進む」をクリックしてください。 「1.3.NETメンバーIDの発行選択画面」に進みます。

入力内容を修正する場合は「戻る」を選択してください。 

#### NETメンバーのID発行有無を選択して頂きます。

#### ■NETメンバーIDの発行選択画面

今後もインターネットからの申込みを行う場合は「NETメンバー登録して受講者情報の入力を行う」をクリックしてください。<br>「NETメンバー登録して受講者情報の入力を行う」をクリックするとNET<mark>メンバーID・バスワードをメールにて送信致します。</mark><br>(NETメンバーへのご登録、ありがとうございました)というタイトルのメールを送付致します。)<br>**次回のお申込時からは、このメールに記載されているNETメンバーIDとバスワードでログインできます。** 

「NETメンバー登録しないで受講者情報の入力を行う」をクリックすると、NETメンバーID・バスワードは発行致しません。<br>次回のお申込時にもお客様情報のご入力が必要になります。

どちらのボタンをクリックしても受講者情報入力ページが表示されますので、引き続き受講者情報の登録を行ってください。

NETメンバー登録して受講者情報の入力を行う

NETメンバー登録しないで受講者情報の入力を行う

※「NETメンバー登録して受講者情報の入力を行う」ボタンは一度だけクリックしてください

「NETメンバー登録して受講者情報の入力を行う」をクリックすると→

NETメンバーID、パスワード発行のお知らせページが表示されネットメンバー情報をメール送信します。 !次回以降のお申込みに、NETメンバーID、パスワードにて、簡単にお申込みが出来ます。

「NETメンバーを登録しないで受講者情報の入力を行う」をクリックすると→ !ご登録いただいた情報は今回限りの使用とさせて頂き、次回以降のお申込みの際、今回と同様のご入力が必要となり

### 1.3.1.「NETメンバー登録して受講者情報の入力を行う」を選択した場合

■メールにてNETメンバーIDとバスワードをお知らせしました

次回以降、お知らせしたNETメンバーIDとバスワードを使ってログインしてください。

次回以降、お知らせしたNETメンバーIDとバスワードを使ってログインしてください。

г スケジュール一覧から講習会を選ぶ

「スケジュール一覧から講習会を選ぶ」を選択し、引き続き 講習会スケジュールより、ご希望の講習会を選択して頂き ます。

以降の操作については「3.1.講習会スケジュールの操作手順」

1.3.2.「NETメンバーを登録しないで受講者情報の入力を行う」を選択した場合

引き続き講習会スケジュールより、ご希望の講習会を選択して頂きます。

以降の操作については「3.1. 講習会スケジュールの操作手順」を参照ください。

### 2. NETメンバーログインについて

既に当協会のNETメンバーID、パスワードをお持ちのお客様は、NETメンバーID、パスワードにてログインする事が出来ま す。

NETメンバーの特典としてインターネット申込にてお申込み頂くと、会員、非会員問わずNET割引価格(一部講習会は除く) でお申し込み頂けます。

また、NETメンバーでログインして頂くとお申込み情報の入力を省略できます。

#### 2. 1. NETメンバーのログイン手順

### ●講習会お申込みメニューからログインする場合

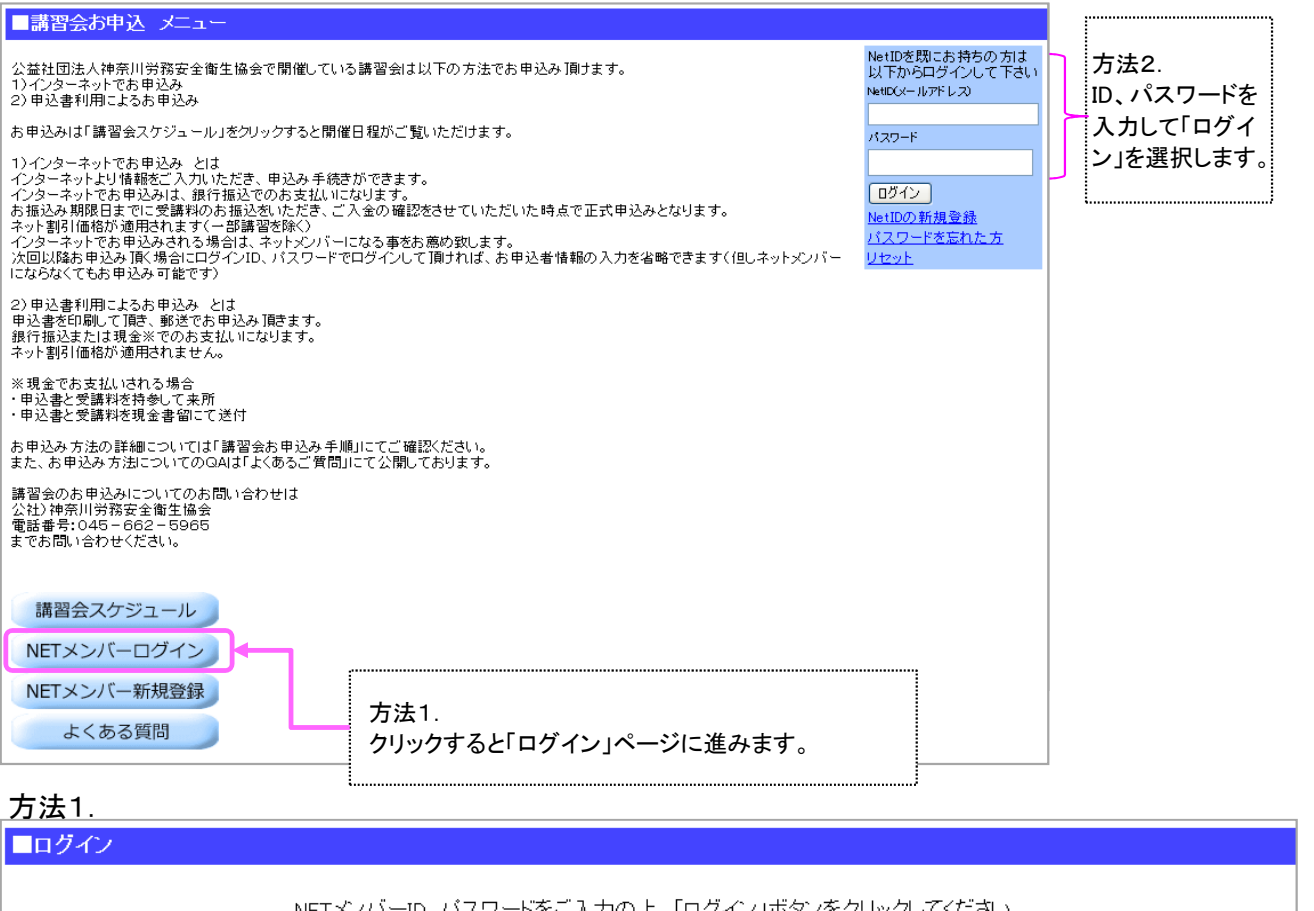

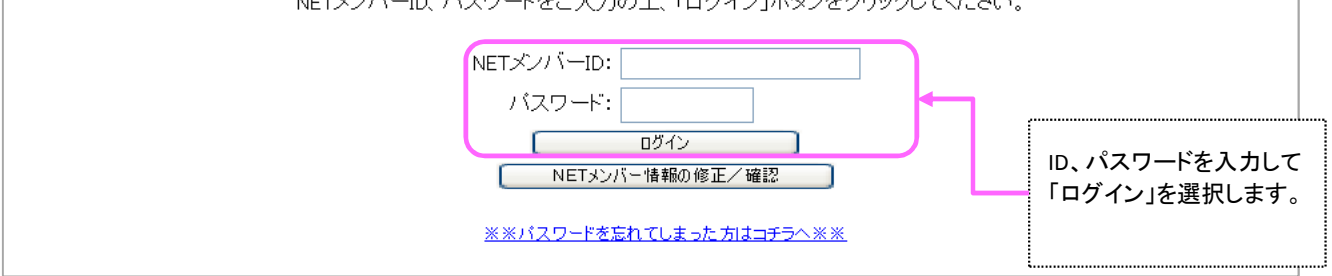

#### その他のログイン方法

最初にログインせずに、講習会スケジュールから日程選択を進めた後で、「ログイン」することも出来ます。

### 2. 2. ログインに認証後

#### ■講習会お申込 メニュー

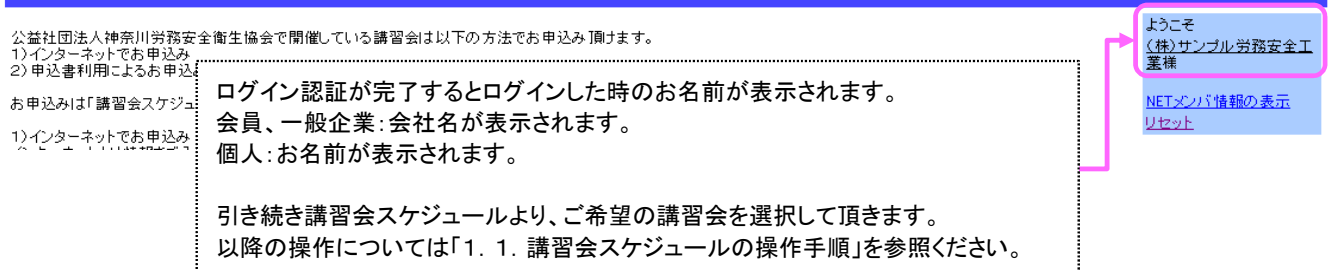

# 3.お申込み頂く講習会の開催日程を確認する

### 講習会お申込みメニューにて、「講習会スケジュール」を選択します。

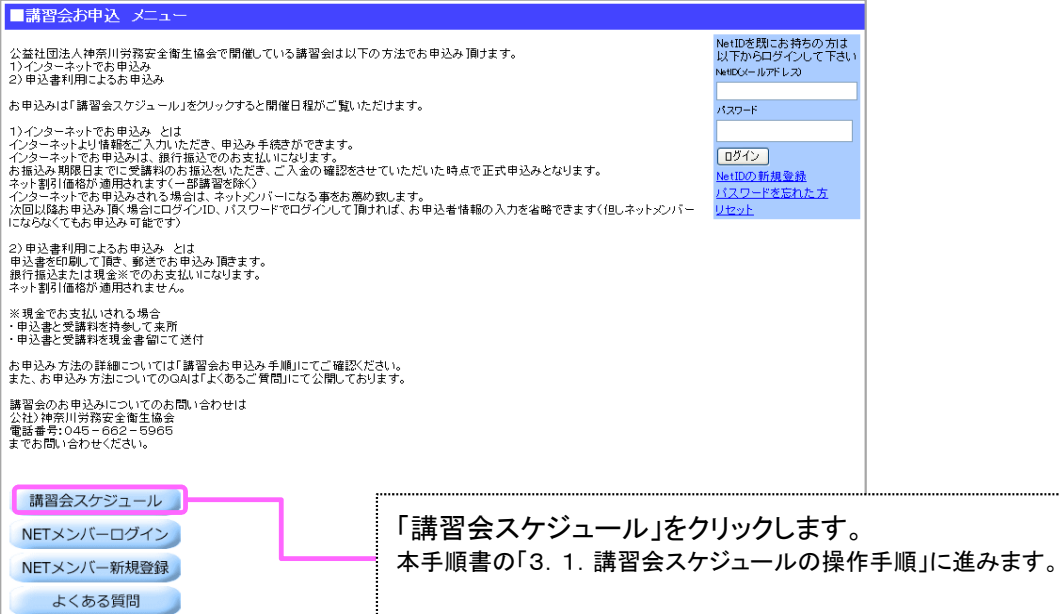

### 3. 1. 講習会スケジュールの操作手順

### 確認したい講習会名を選択します。

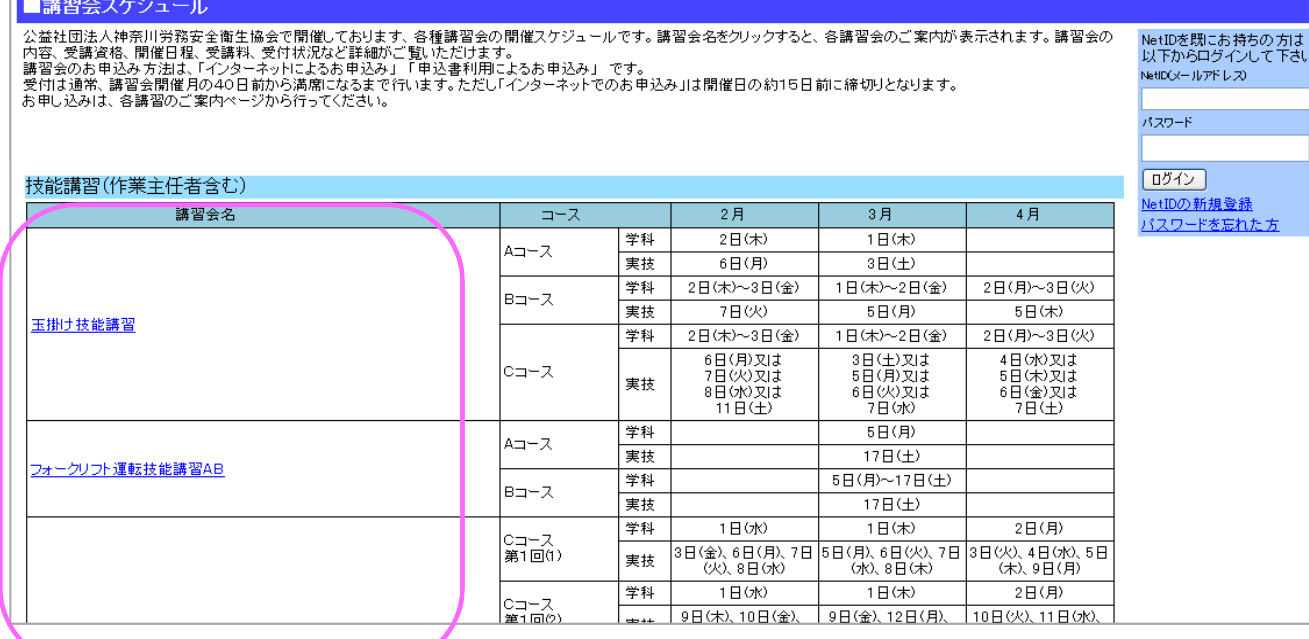

確認したい講習会名をクリックします。 本手順書の「3.2.講習会ご案内(日程選択)の操作手順」に進みます。 このページではご希望の開催日程を選択します。

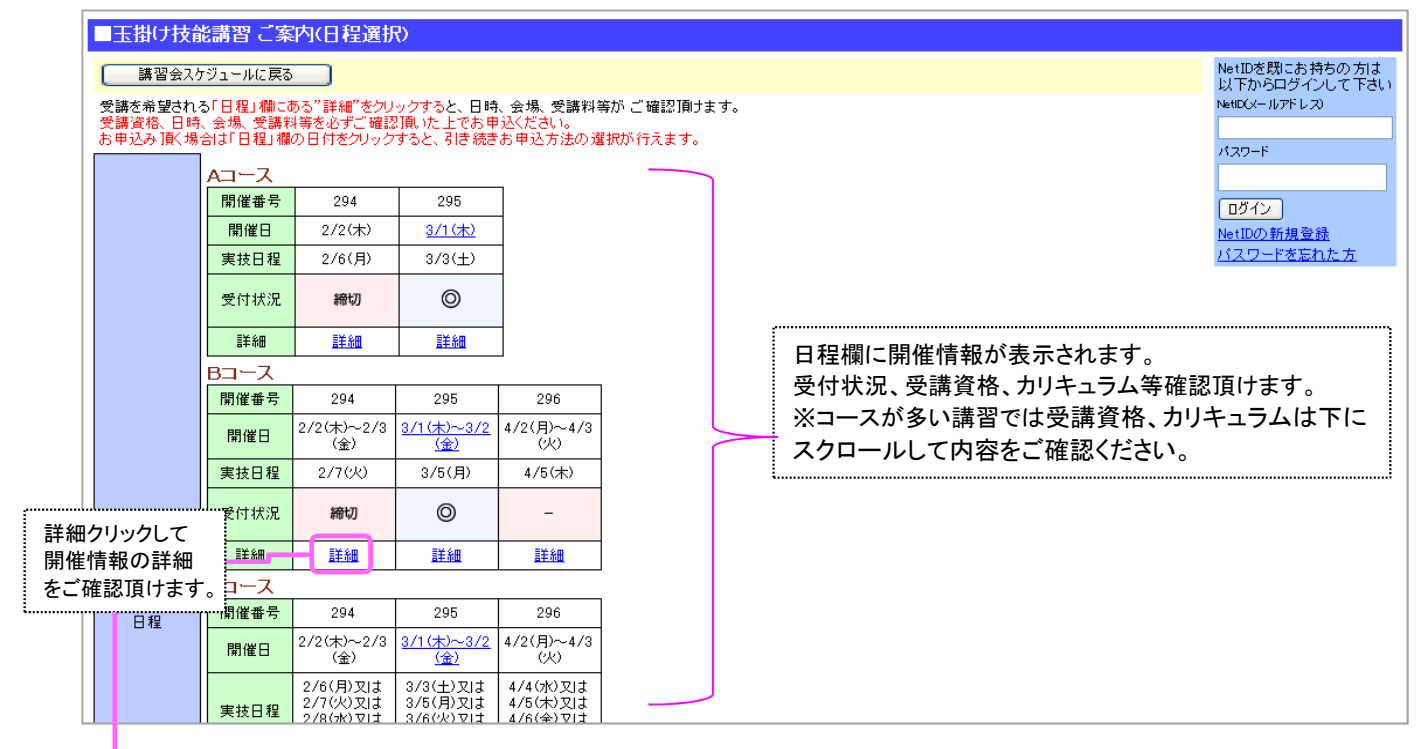

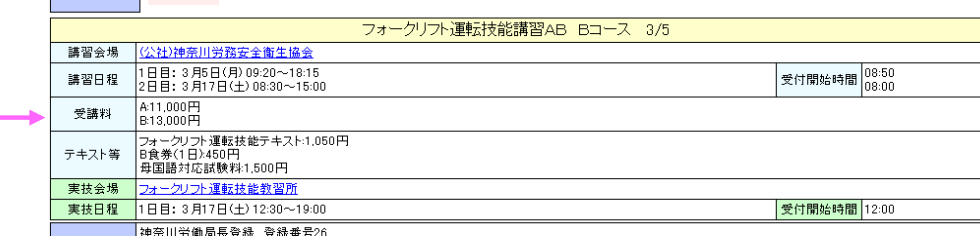

#### 受付状況について

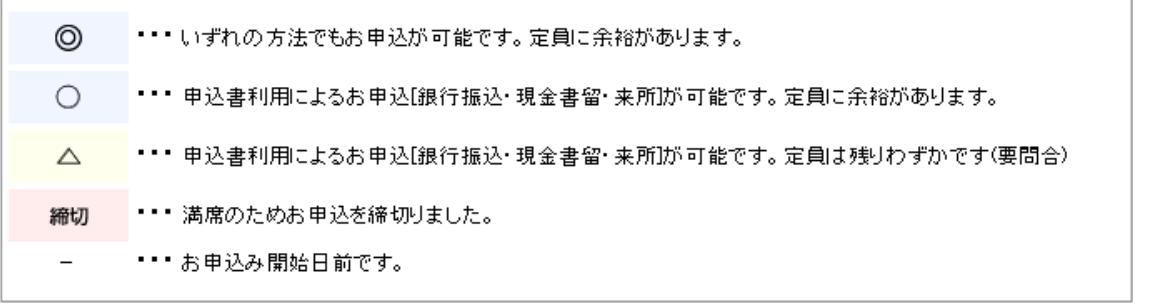

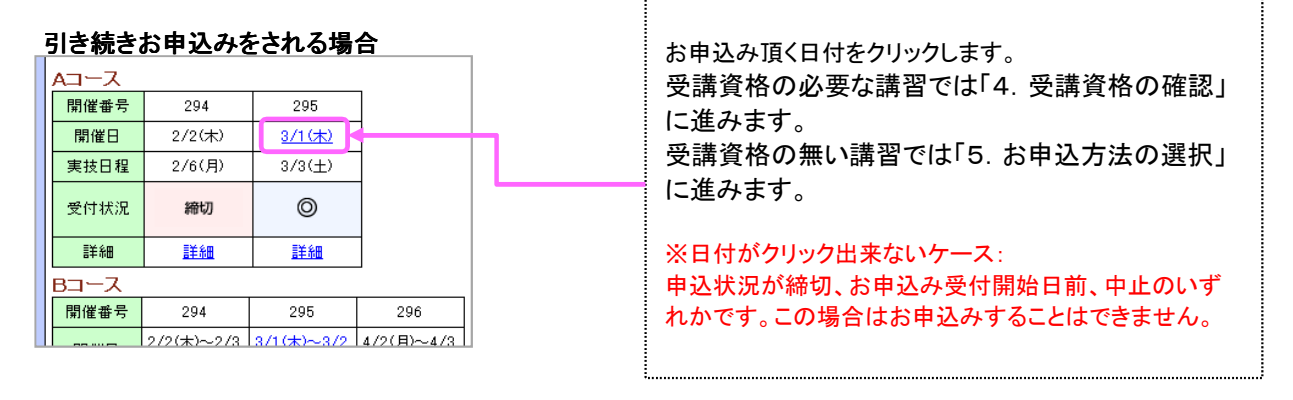

4.1.受講資格の確認 操作手順

受講資格の必要な講習については、受講資格のチェックをYes/No形式で回答して頂きます。 全ての設問について必ずYesかNoにチェックを入れてください。 受講可能か自動判定致します。

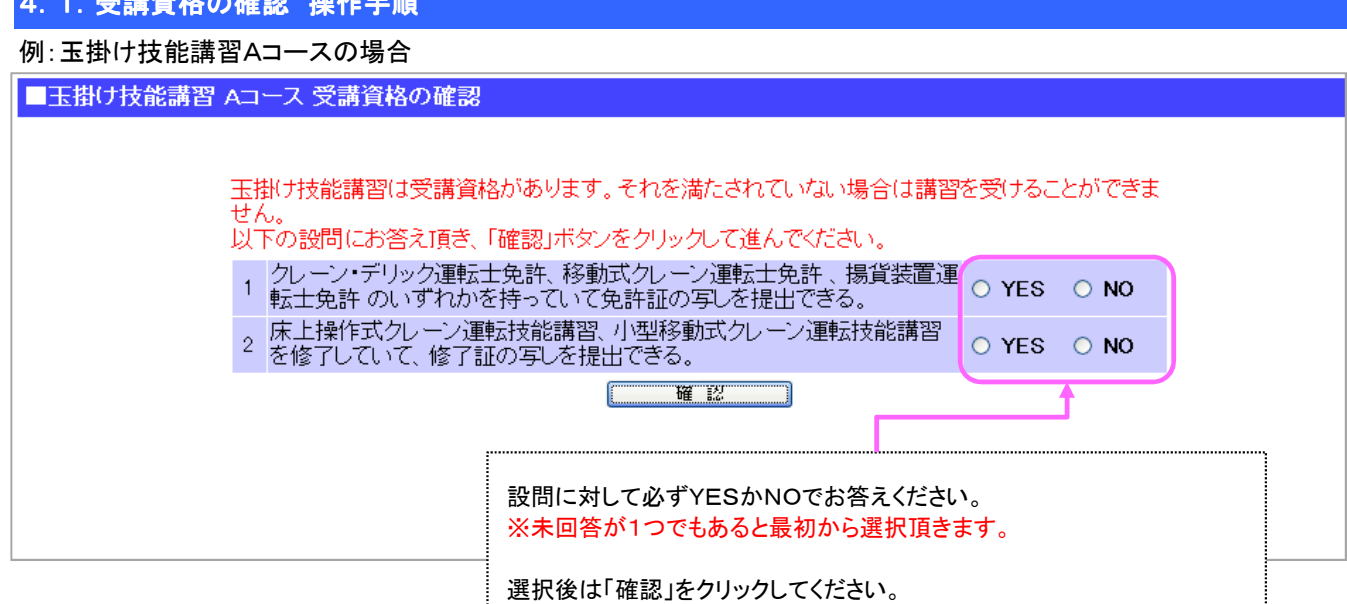

受講資格の資格・要件を満たしていない場合

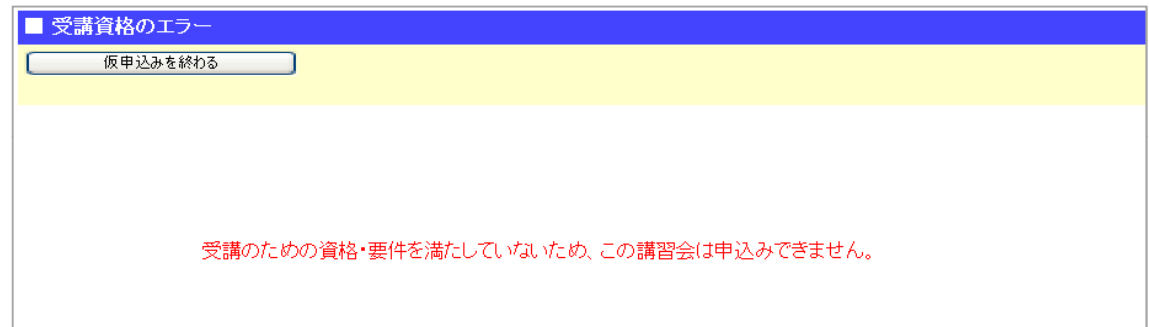

### 5.お申込み方法の選択

#### インターネットによる申込み(仮申込)か、申込書利用による申込みを選択します。

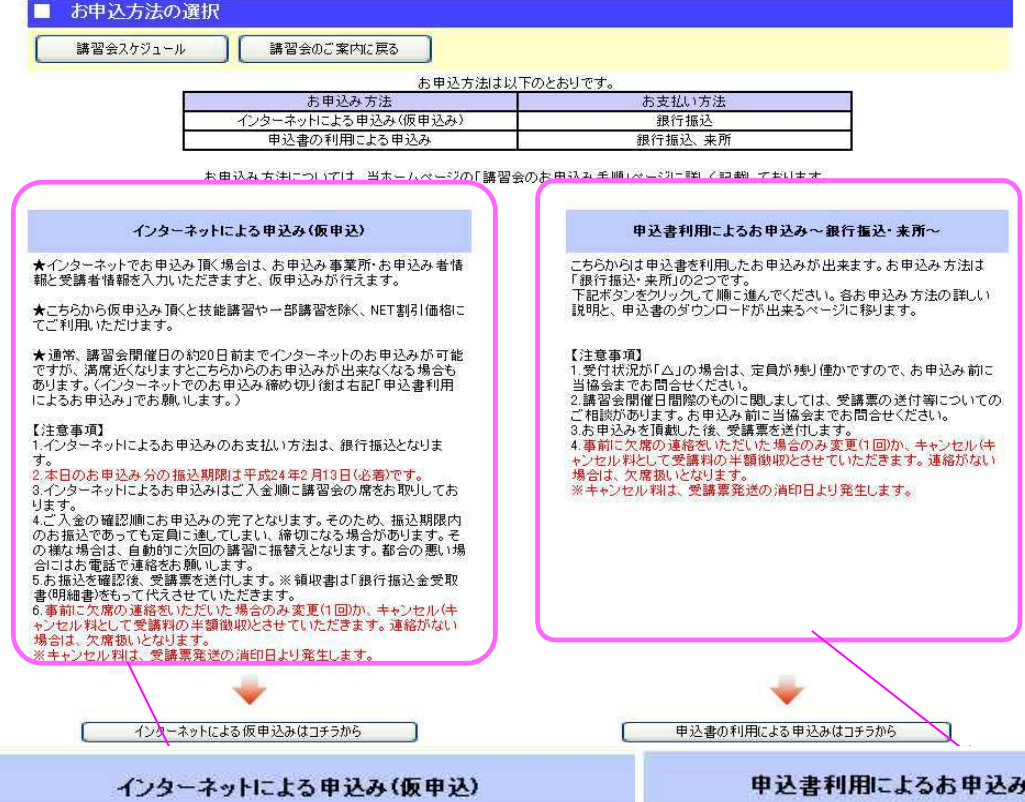

★インターネットでお申込み頂く場合は、お申込み事業所・お申込み者情 報と受講者情報を入力いただきますと、仮申込みが行えます。

★こちらから仮申込み頂くと技能講習や一部講習を除く、NET割引価格に 説明と、申込書のダウンロードが出来るページに移ります。 てご利用いただけます。

★通常、講習会開催日の約20日前までインターネットのお申込みが可能 【注意事項】<br>ですが、満席近くなりますとこちらからのお申込みが出来なくなる場合も 1.受付状況)<br>あります。(インターネットでのお申込み締め切り後は右記「申込書利用 当協会まで。 によるお申込み」でお願いします。)

#### 【注意事項】

1.インターネットによるお申込みのお支払い方法は、銀行振込となりま す。

。。<br>2.本日のお申込み分の振込期限は平成24年2月13日(必着)です。<br>3.インターネットによるお申込みはご入金順に講習会の席をお取りしてお。

ります。<br>4.ご入金の確認順にお申込みの完了となります。そのため、振込期限内<br>のお振込であっても定員に達してしまい、締切になる場合があります。そ ・これ振込であっても定員に達してしまい、締切になる場合があります。そ<br>のお振込であっても定員に達してしまい、締切になる場合があります。そ<br>の様な場合は、自動的に次回の講習に振替えとなります。都合の悪い場 合にはお電話で連絡をお願いします。

5.お振込を確認後、受講票を送付します。※領収書は「銀行振込金受取<br>書(明細書)をもって代えさせていただきます。

6.事前に欠席の連絡をいただいた場合のみ変更(1回)か、キャンセル(キ ャンセル料として受講料の半額徴収とさせていただきます。連絡がない - 場合は、欠席扱いとなります。<br>※キャンセル料は、受講票発送の消印日より発生します。

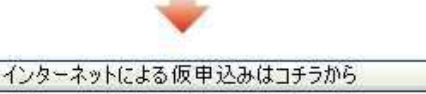

「インターネットによる申込(仮申込)」にてお申込み 表示されている内容をご確認ください。

よろしければ「インターネットによる仮申込はコチラから」を選択し てください。

ネットメンバー登録又はログインしていない場合は5.1.1.NET メンバーID、パスワードの有無」に進みます。

「ネットメンバー登録」又は「ログイン」の操作をされている

#### 申込書利用によるお申込み~銀行振込・来所~

さらからは申込書を利用したお申込みが出来ます。お申込み方法は 

1.受付状況が「△」の場合は、定員が残り僅かですので、お申込み前に - 当協会までお問合せください。<br>- 当協会までお問合せください。<br>2.講習会開催日間際のものに関しましては、受講票の送付等についての

2.講旨会開催日間候のものに関しましては、文講宗の运行等に<br>ご相談があります。お申込み前に当協会までお問合せください。<br>3.お申込みを頂戴した後、受講票を送付します。 4.事前に欠席の連絡をいただいた場合のみ変更(1回)か、キャンセル(キ ャンセル料として受講料の半額徴収とさせていただきます。連絡がない 場合は、欠席扱いとなります。

※キャンセル料は、受講票発送の消印日より発生します。

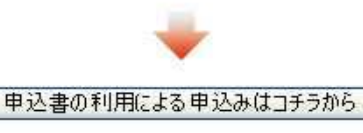

「申込書の利用による申込」にてお申込み 表示されている内容をご確認ください。

よろしければ「申込書の利用による申込はコチラから」を選択 クリックしてください。

ネットメンバー登録又はログインして頂いても、こちらのお申込み 方法を選択した場合はNET割引が適用されませんのでご注意く ださい。「7.申込書 印刷用入力フォーム」に進みます。

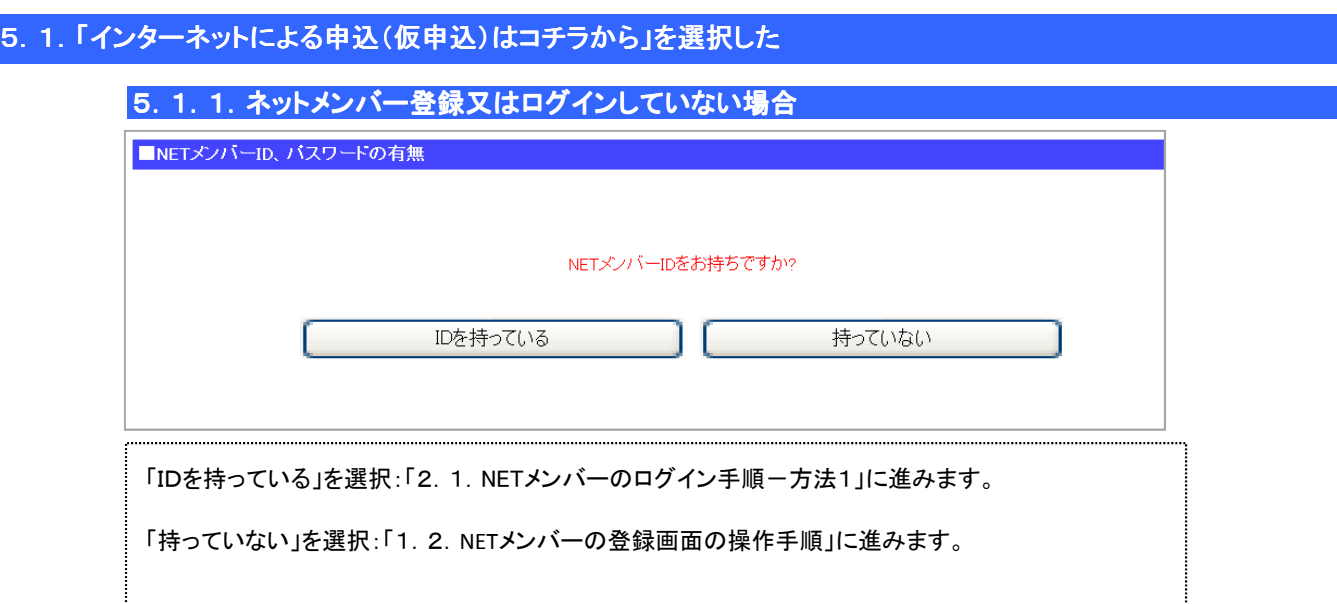

5. 1. 2. ネットメンバー登録又はログイン済み

6.受講者情報入力に進みます。

...........................

### 5. 2. 「申込書の利用による申込はコチラから」を選択した

7.申込書 印刷用入力フォームに進みます。

## 6.受講者情報の入力

受講者情報を入力します。 必須入力項目は必ず入力してください。

### 6.1.受講者情報の入力

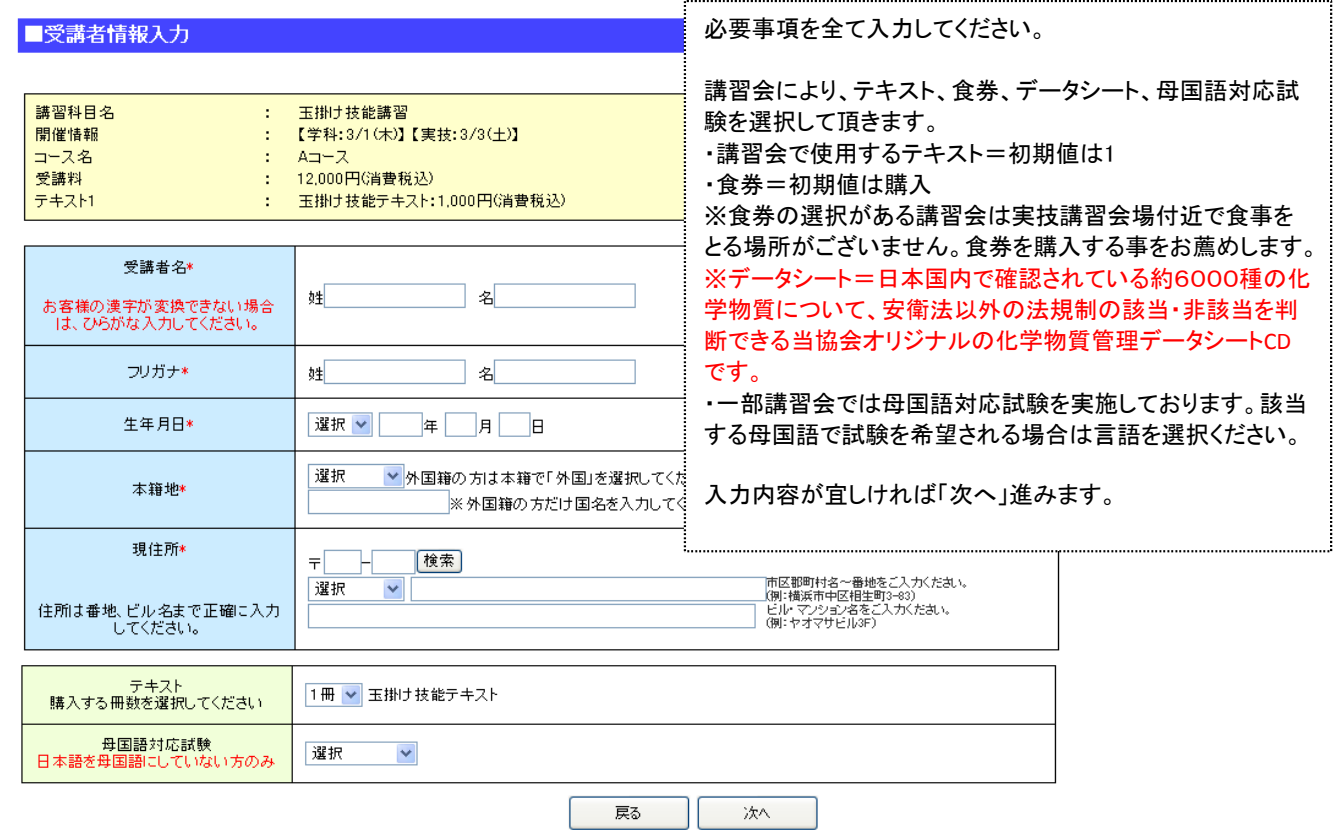

10/16

### 受講者情報の入力で入力した内容を確認します。

#### ■受講者情報確認 ご入力頂、た受講者情報の確認を行ってください。<br>受講者情報を訂正する場合は「修正」ボタンをクリックしてください。<br>受講者情報を削除する場合は「削除」ボタンをクリックしてください。 講習科目名 : 玉掛け技能講習 行追加 開催情報 :【学科:3/1(木)】 【実技:3/3(土)】 コース名  $: A \rightarrow \mathbb{R}$ 削除 受講料 : 12,000円(消費税込) テキスト1 : 玉掛け技能テキスト:1,000円(消費税込) サンブル 太郎 生年月日 昭和50年01月01日 氏名 フリガナ サンブル タロウ 本籍地 神奈川県 国籍 修正 住所 削除 テキスト1 母国語対応試験  $1 \frac{m}{m}$ 他の講習会を申し込む | お申込み内容確認 |

同じ講習会に複数の受講者をお申込みする場合は行追 加を選択してください。

「6.1.受講者情報の入力」に進みます。

他の講習会も同時にお申込みする場合は「他の講習会を 申込む」を選択してください。

「3.1. 講習会スケジュールの操作手順」に進みますので、 お申込みする講習会を選択してください。

お申込み内容を確認する場合は「お申込み内容確認」を 選択してください。

「6.3.お申込み内容の確認」に進みます。

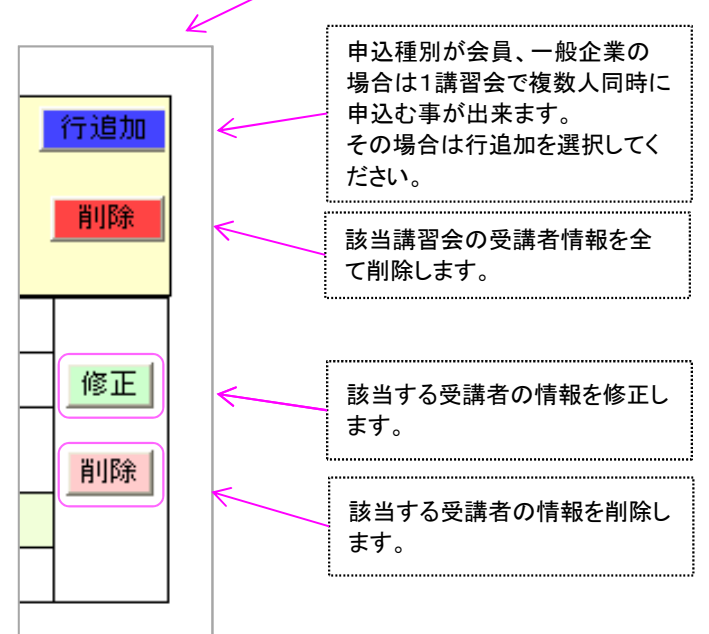

### 6.3.お申込み内容の確認

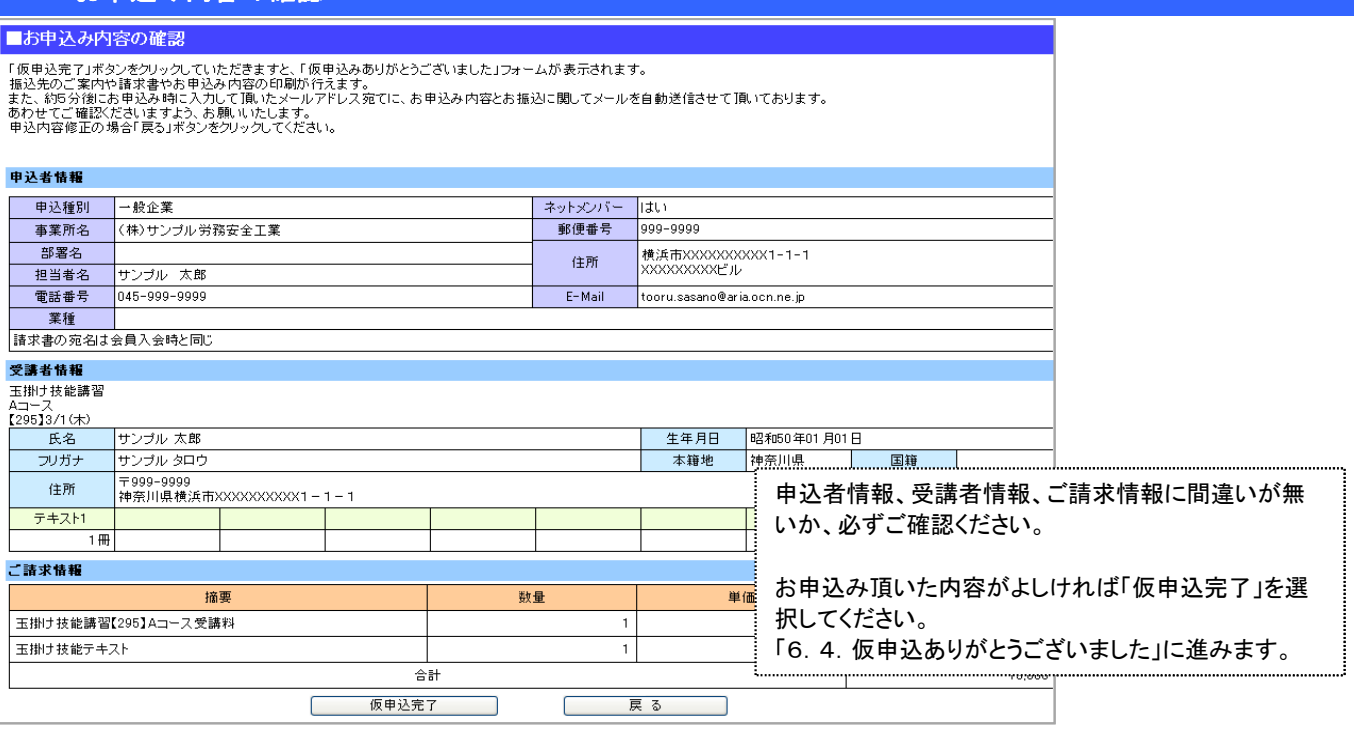

「【(公社)神奈川労務安全衛生協会】講習会『仮申込み登録』のお知らせ」というタイトルの自動返信メール を送信します。

受講資格のある講習をお申込み頂いた場合は申込書を印刷し、事業主証明等記入の上、当協 会まで送付をお願いします。当該証明が無い場合は講習を受講する事が出来ませんのでご注意 ください。

必要に応じて請求書や、仮申込明細を印刷してください。

一般企業様、個人様でお申込みの方は振込期限日までにお振込みください。 会員様は振込予定日にお振込み下さい。

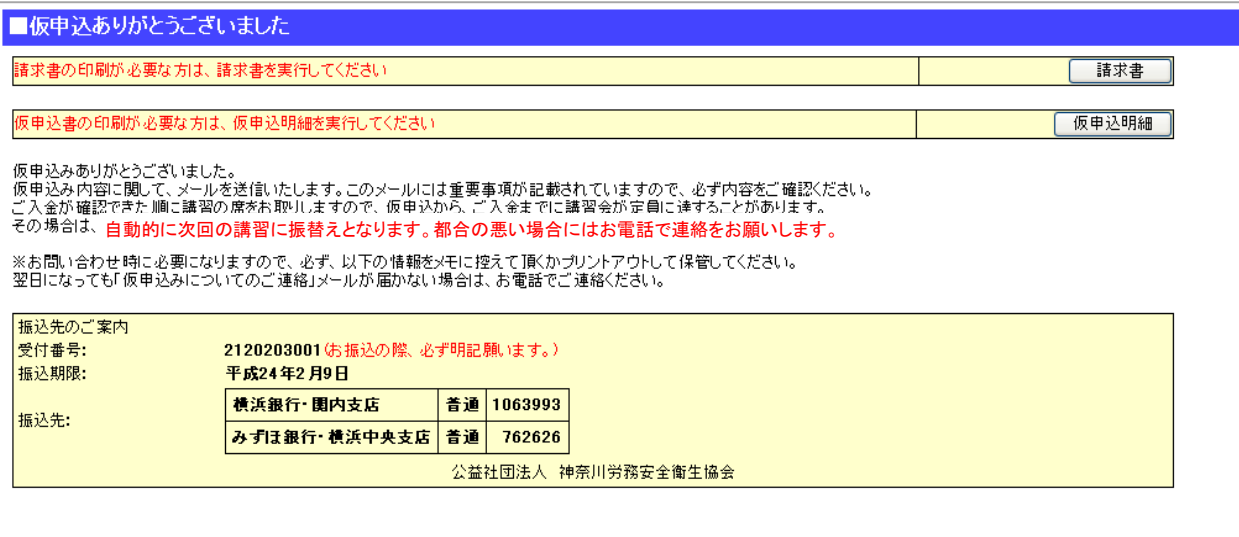

### 以上でインターネットのお申込みは完了です。

※「【(公社)神奈川労務安全衛生協会】講習会『仮申込み登録』のお知らせ」というタイトルのメールが 届かない場合は以下の点をご確認ください。 1.「仮申込ありがとうございました」のページまで来ないうちに、入力を終わらせていないか?

- 
- 1. 迷惑メール設定で迷惑メールフォルダで受信してないか? 2. 入力したメールアドレスに間違いは無いか?

自動返信メールにてご連絡しておりますので、通常遅くとも5分以内に入力頂いたメールアドレス宛て に届きます。半日以上たっても届かない場合はご連絡ください。

## 7.申込書 印刷用入力フォーム お申込者の入力

#### こちらでお申込み頂く場合はNET割引は適用されませんので、ご了承ください。 申込種別を選択して頂き、必要な情報を入力して頂きます。

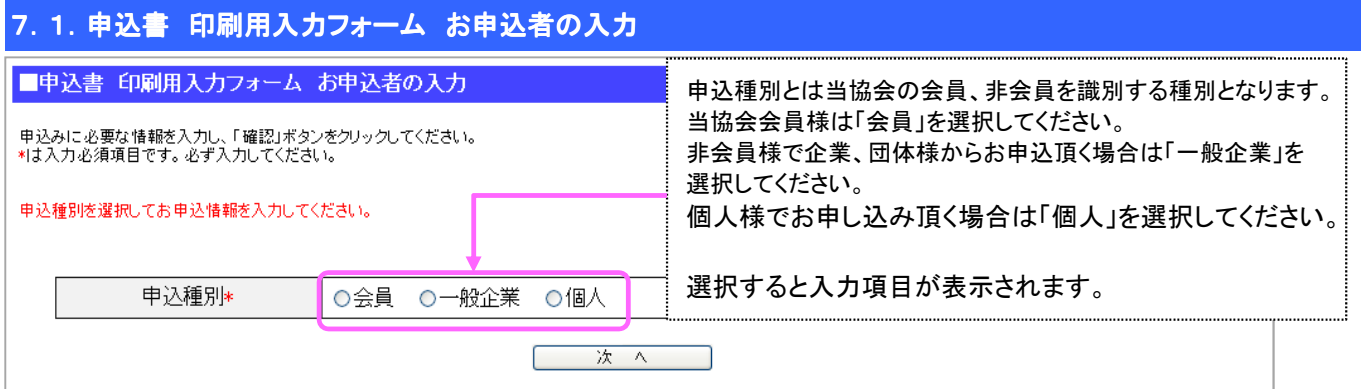

### 申込種別で会員を選択した場合

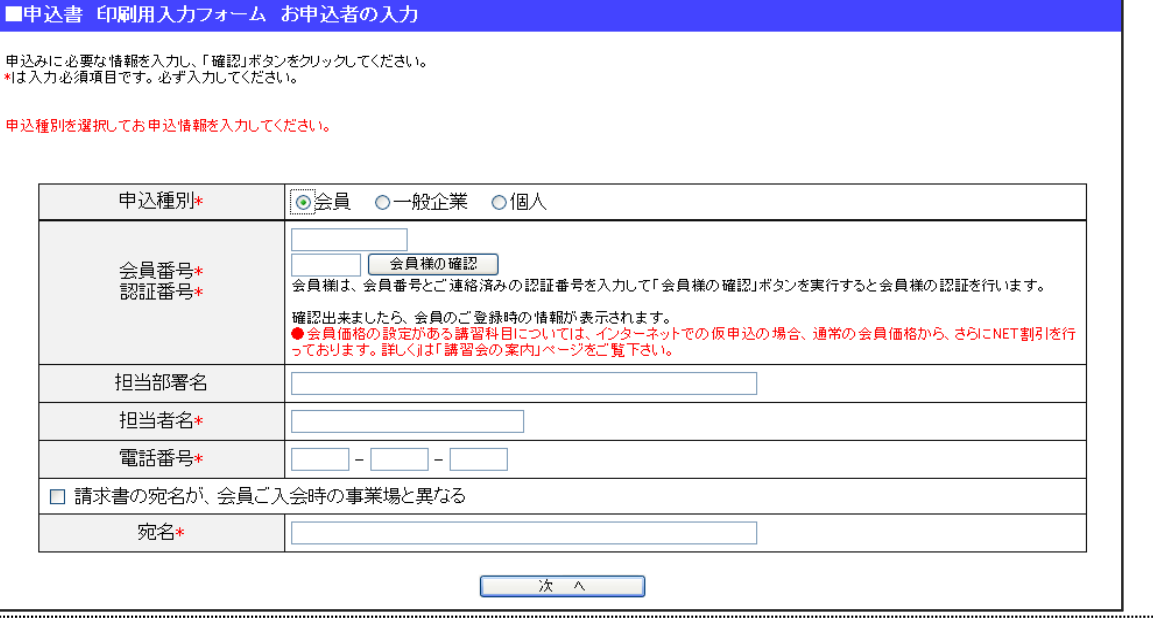

会員様には、当協会より会員番号と認証番号をお知らせしております。そちらの番号をご入力ください。 ご入力頂いた番号にて会員様の確認をさせて頂きますので、「会員様の確認」ボタンをクリックしてください。 会員認証されますと講習によっては会員割引が適用されます。

・\*は必須入力項目です。必ず入力ください。

・請求書を必要とされる場合で、宛名を変更される場合はチェック後に宛名欄に事業場名を入力ください。

入力が完了したら「次へ」を選択してください。

#### 申込種別で一般企業を選択した場合

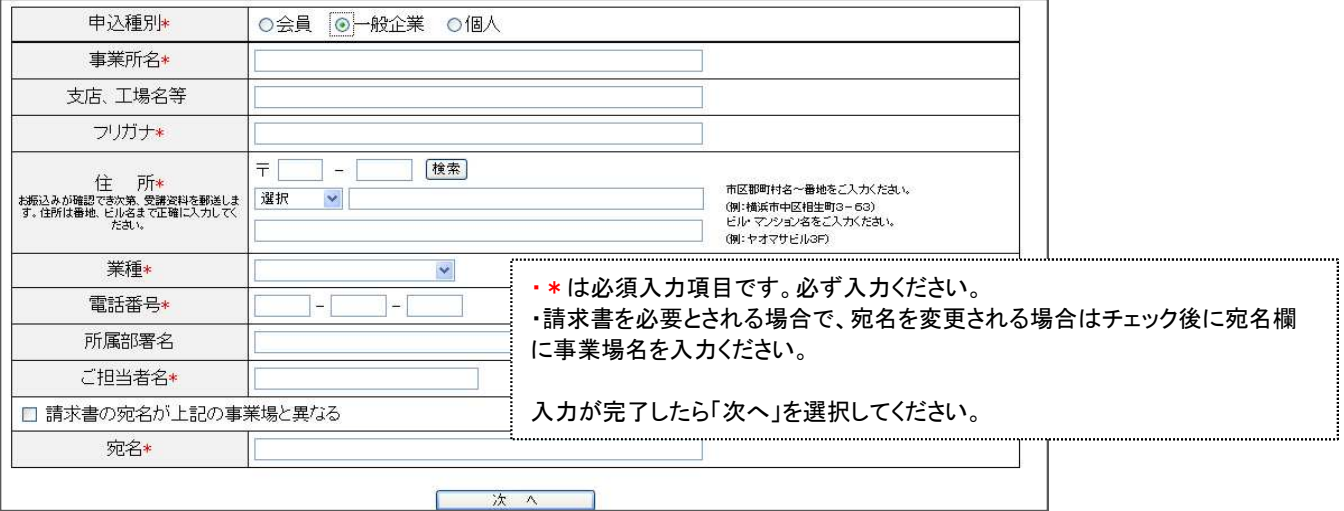

### 申込種別で個人を選択した場合

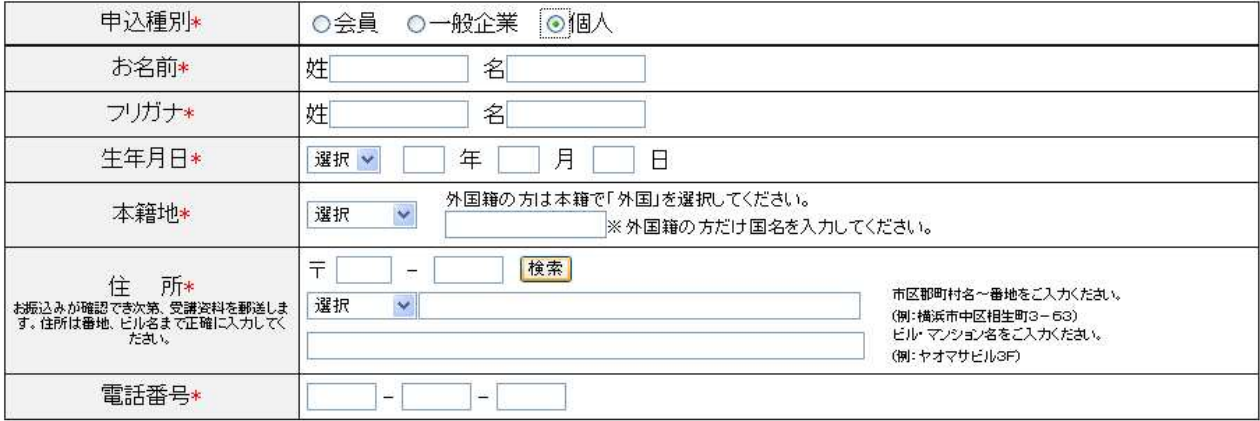

![](_page_13_Picture_2.jpeg)

・\*は必須入力項目です。必ず入力ください。 入力が完了したら「次へ」を選択してください。

必要事項を入力したら「次へ」ボタンをクリックします。

![](_page_13_Figure_5.jpeg)

■申込書 印刷用入力フォーム お申込者の入力

申込みに必要な情報を入力し、「確認」ボタンをクリックしてください。<br>\*は入力必須項目です。必ず入力してください。

#### 申込種別を選択してお申込情報を入力してください。

![](_page_13_Picture_60.jpeg)

次入 - 1

入力内容をご確認頂き、よろしければ「次へ」を選択してください。

7.2. 申込書 印刷用入カフォーム 受講者情報入力

### ■申込書 印刷用入力フォーム 受講者情報入力

![](_page_14_Picture_100.jpeg)

### 7.3. 申込書 印刷用入カフォーム 受講者情報確認

### 受講者情報の入力で入力した内容を確認します。

■申込書 印刷用入力フォーム 受講者情報確認

# ご入力頂いた受講者情報の確認を行ってください。<br>受講者情報を訂正する場合は「修正」ボタンをクリックしてください。

![](_page_14_Picture_101.jpeg)

#### ■申込書 印刷用入力フォーム お申込み内容の確認

「申込書の印刷」ボタンをクリックしていただきますと、「申込書」「申込金明細書」のPDFファイルが表示されます。<br>お申込みする場合は印刷を行ってください。<br>申込内容修正の場合「戻る」ボタンをクリックしてください。

![](_page_15_Picture_58.jpeg)

申込者情報、受講者情報、ご請求情報に間違いが無いか、必ずご確認ください。

お申込み頂いた内容がよしければ「申込書の印刷」を選択してください。

...............................

「7.5. 申込書 印刷用入カフォーム お申込み内容の印刷」に進みます。

### 7.5.申込書 印刷用入力フォーム お申込み内容の印刷

■申込書 印刷用入力フォーム お申込み内容の印刷

「申込書」「申込金明細書」のPDFファイルを表示しました。<br>ご利用ありがとうございました。

講習会仮お申込メニューへ戻る

入力した内容で申込書、申込金明細書PDFを表示します。

以上で申込書利用によるお申込みは完了です。

r